## **DO NOT USE A SHORTCUT**

– Air Force use the URL: <https://af.ataaps.csd.disa.mil/>

## TO CLEAR INTERNET EXPLORER SETTINGS:

- Close all Internet Explorer windows.
- Open Internet Explorer and select *Tools* and select *Internet Options* from the dropdown menu.

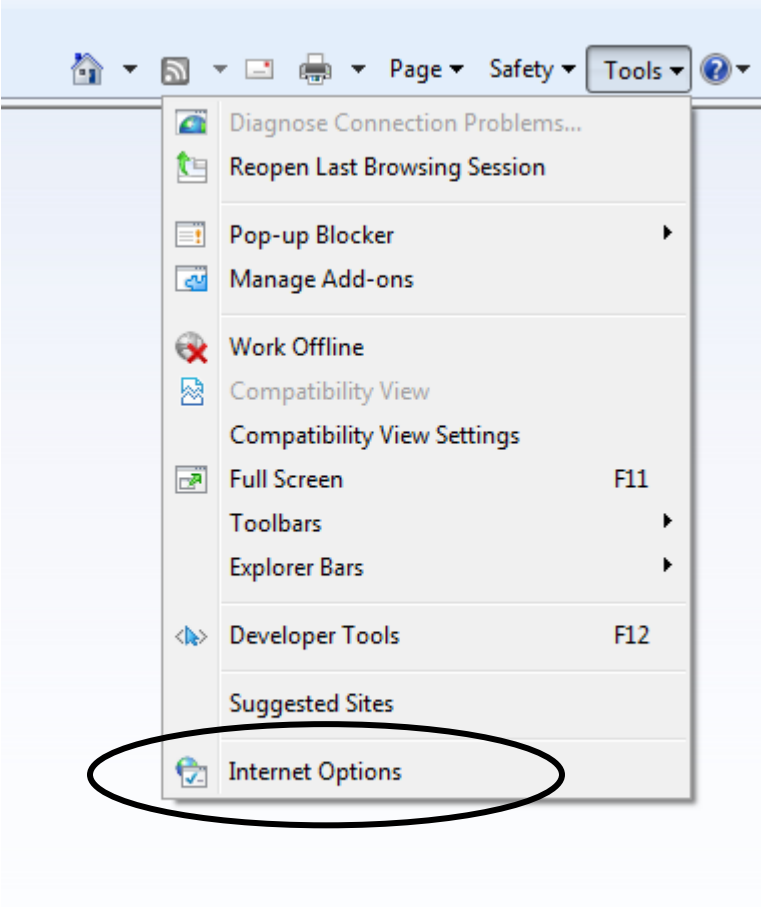

• Select the *Delete* button located under Browsing history.

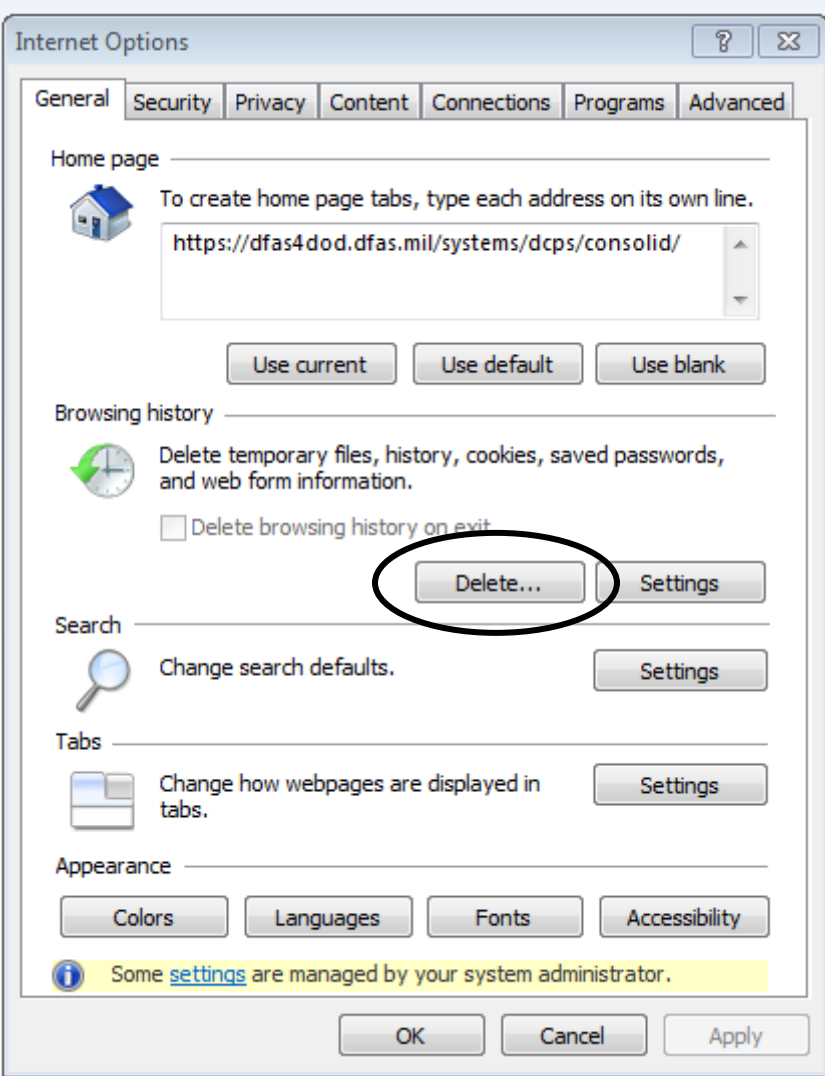

• Uncheck the box next to *Preserve Favorites website data*, ensure both the *Temporary Internet files* and *Cookies* boxes are checked and select the *Delete* button.

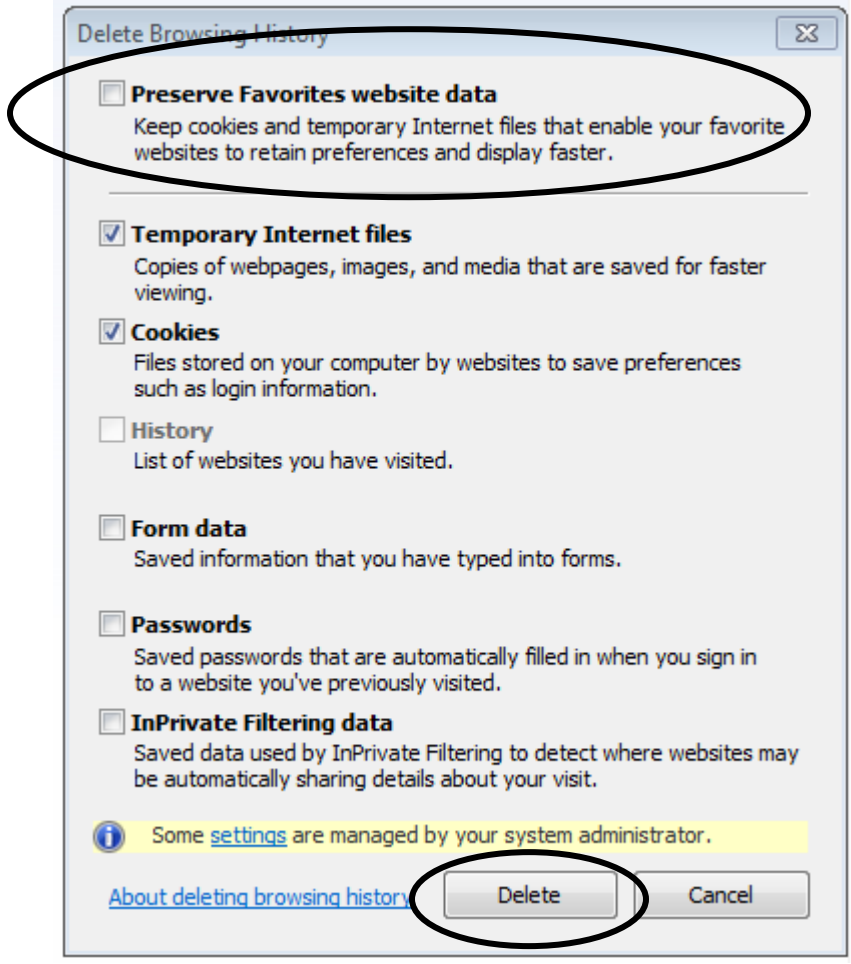

• Select the *Settings* button located under Browsing history.

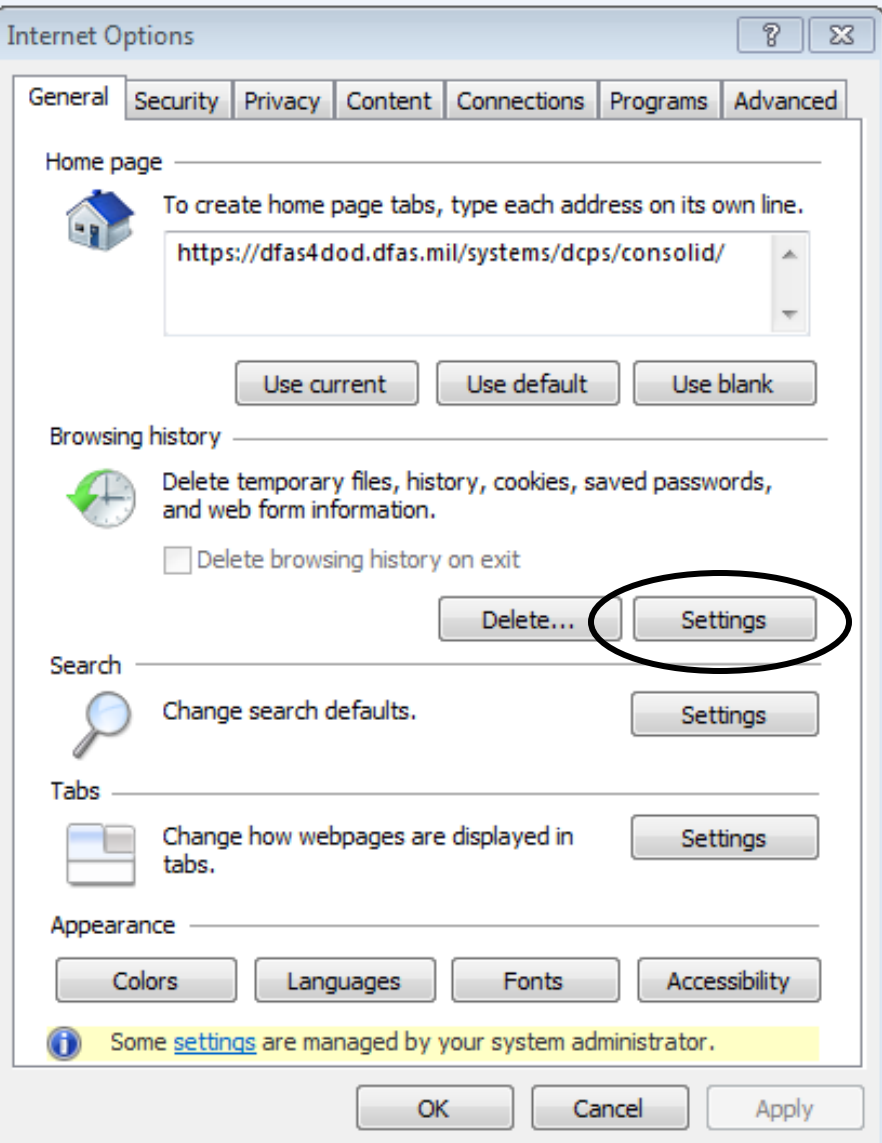

• Ensure the *Automatically* radio button is selected and click OK*.*

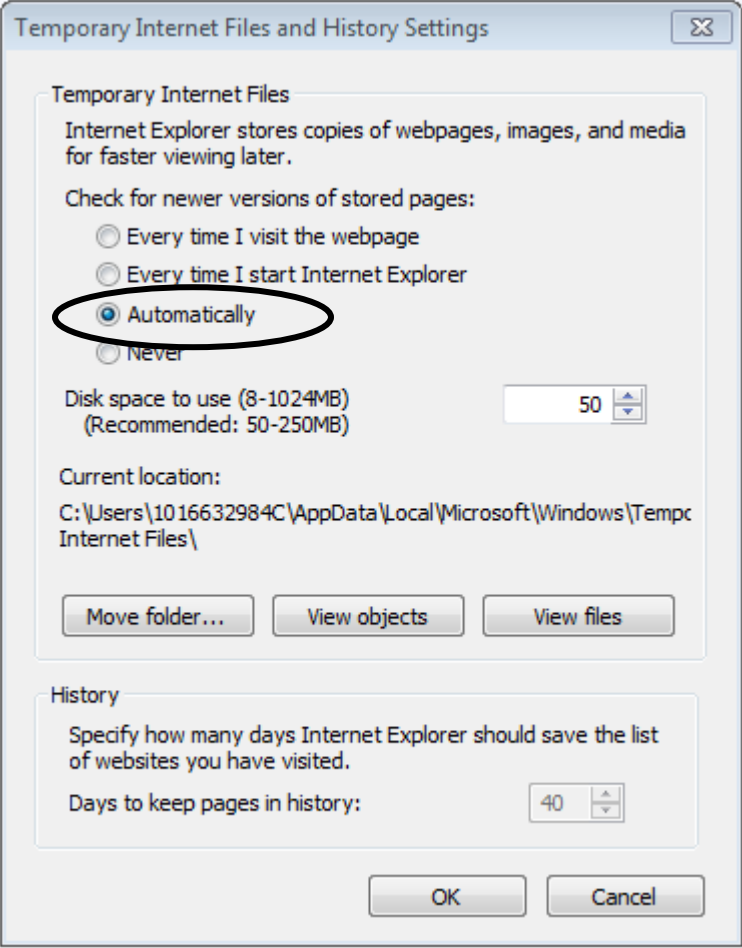

• Select the *Content* tab.

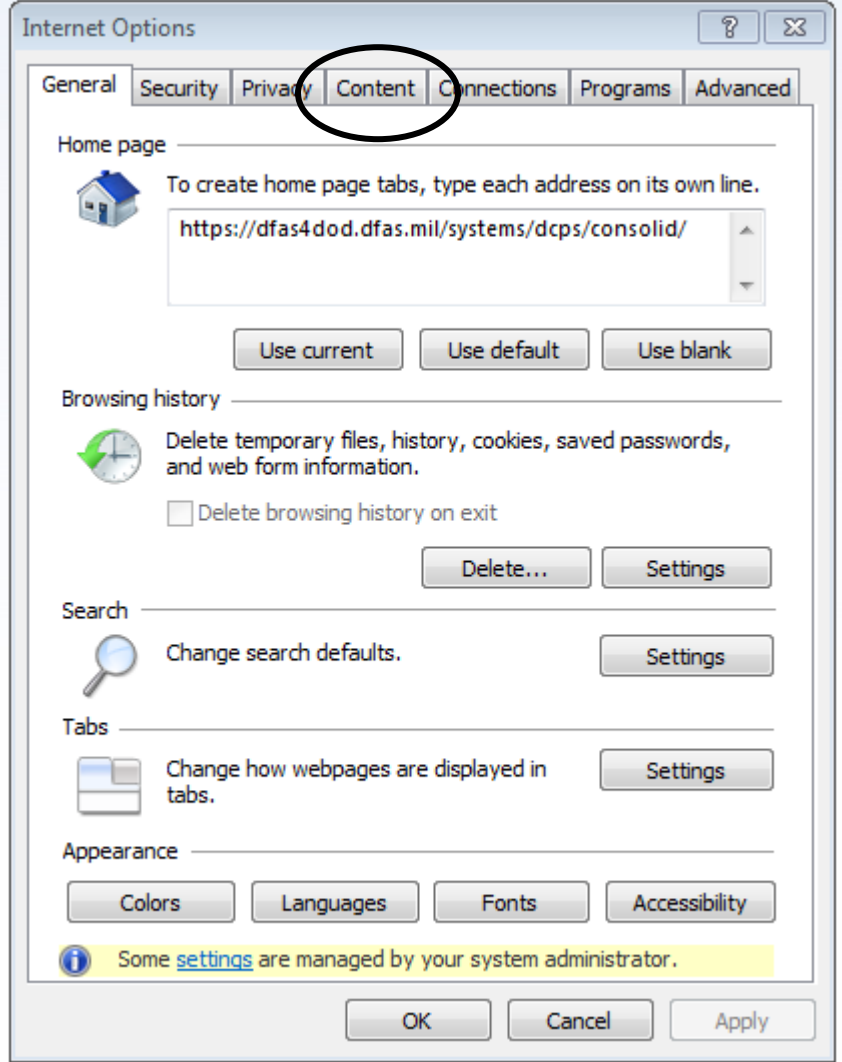

• Select the *Clear SSL state* button located under Certificates.

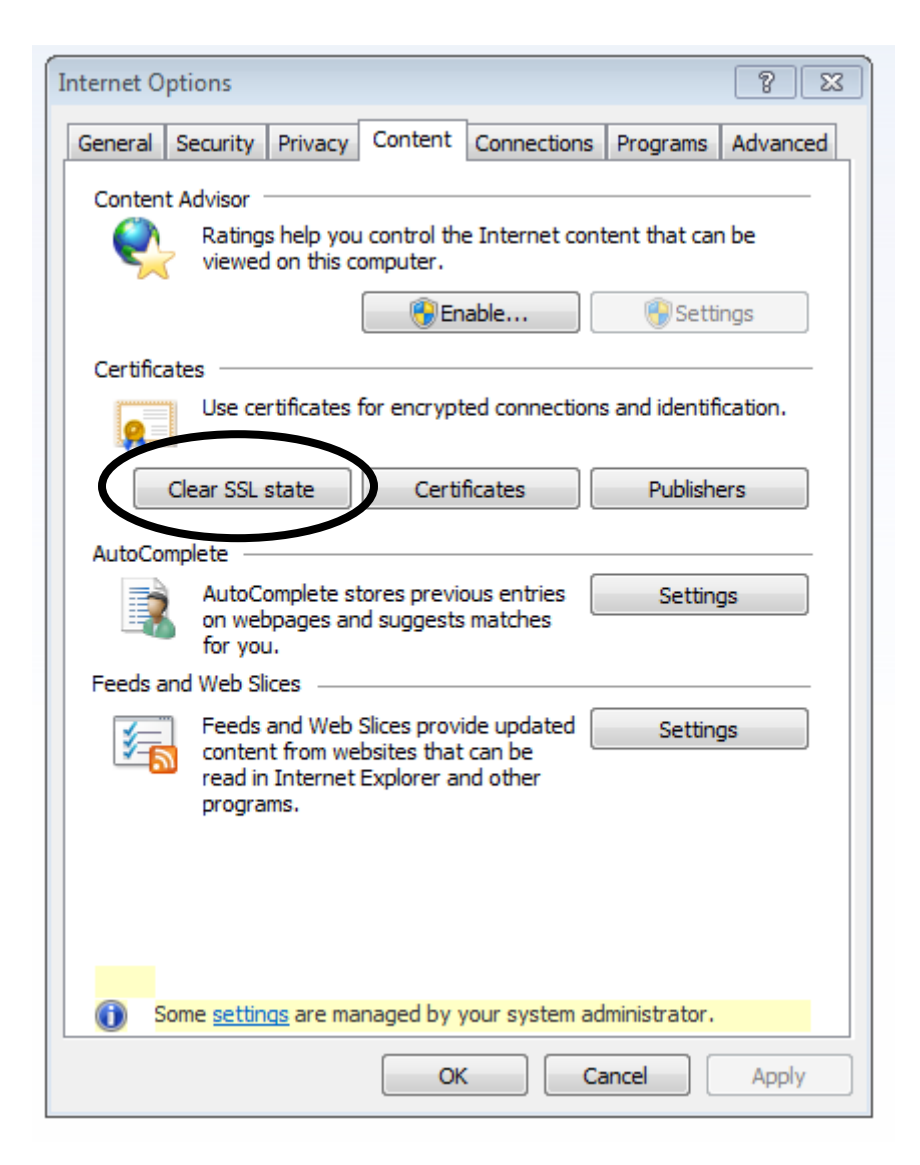

• A pop up will display showing *The SSL cache was successfully cleared.* Select OK.

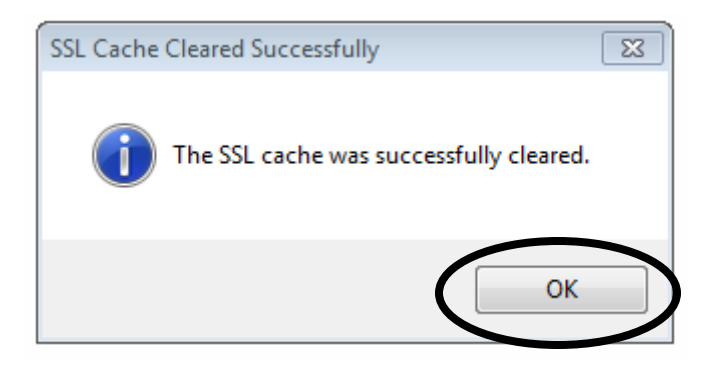

• Select Ok.

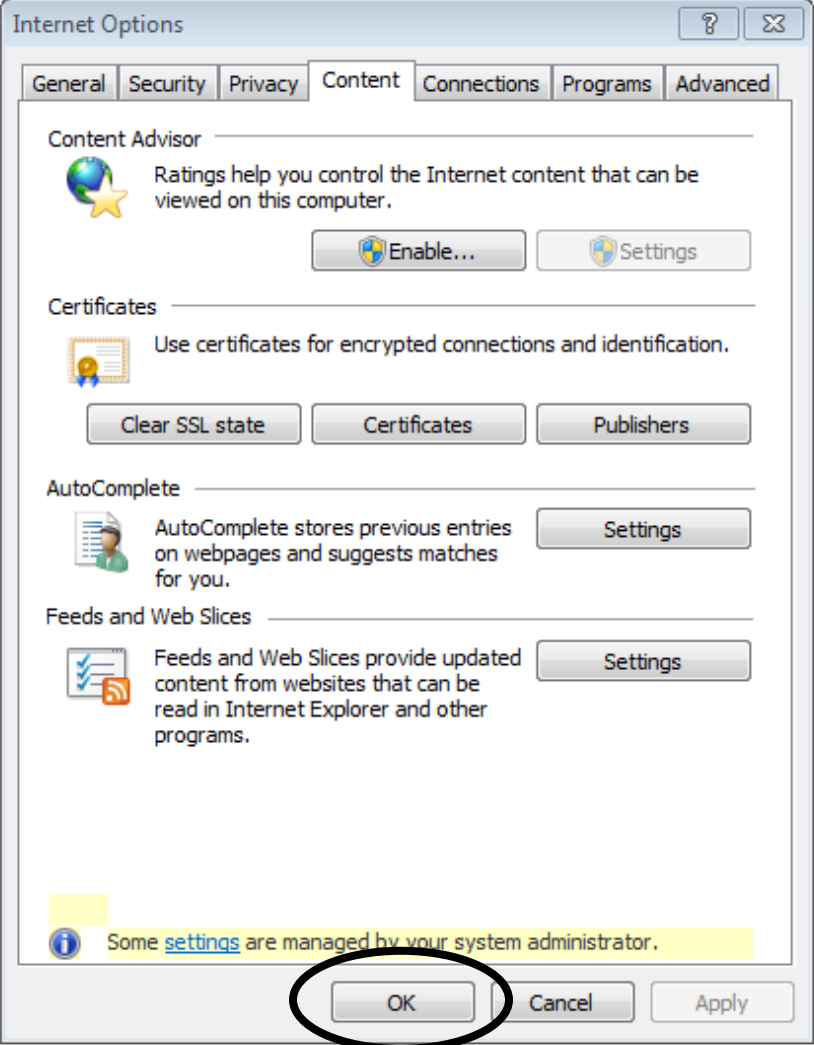